LAT Integration

# Integration Canvas/LAT Integration Setup Guide

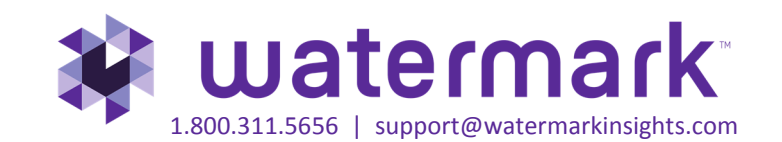

# **Contents**

Data Integration Solutions

- Part 1: Step-by-step Setup Guide for the Canvas Administrator/Taskstream Admin
	- Configure Canvas and Taskstream admin areas
- Part 2: Step-by-step Setup Guide for the Taskstream TS Coordinator (aka Assessment Coordinator)
	- LMS Mapping within Taskstream DRF Program

Part 3: Step-by-step Setup Guide for the student within Canvas

• Student Experience: How to submit

Part 4: Step-by-step Guide for the Taskstream Evaluator

• How to send a Taskstream score into Canvas

# Data Integration Solutions

# Enterprise Data Hub Launches

The Enterprise Data Hub establishes a central portal through which institutions can manage data between Taskstream by Watermark and other enterprise data resource systems within or outside of the campus infrastructure. The Enterprise Data Hub has been built to scale and utilizes non-relational database technology to process vast amounts of data.

# Direct Access to Taskstream from within Canvas

The Enterprise Data Hub creates a direct data link from Taskstream by Watermark to Canvas data. Taskstream by Watermark which previously required students to log into both Canvas and Taskstream by Watermark can now be completed from within Canvas alone, greatly simplifying and streamlining the student workflow and user experience.

Students are able to navigate into a single course section in Canvas and interact with their assessment requirements in the LMS assignment area.

This seamless integration establishes a critical connection between student work submitted at the course level in the LMS and the learning outcomes assessed at the course, program and institution levels in Taskstream by Watermark.

# Grade Transfer from Taskstream to Canvas LMS Gradebook

Artifacts submitted to Taskstream by Watermark assessment requirement within the Canvas assignment area are available in Taskstream by Watermark for scoring by the Evaluator. Once the Evaluator submits a final score for the artifact it automatically passes back to the LMS and populates the gradebook. This eliminates the need to score assignments in two systems, simplifying the Evaluator workflow.

This document explains step by step how you can set up your LMS to utilize the Taskstream by Watermark Integration Solutions.

# Part 1: Step-by-step Setup Guide for the Canvas Administrator/Taskstream Administrator

Configure Canvas and Taskstream admin area – Required for Student Experience and Grade Transfer

# Steps:

- 1. Log into Canvas with a Systemadministrator account
- 2. On the right hand bar, click on the "Account" icon
- 3. Then click on the "Settings" link.

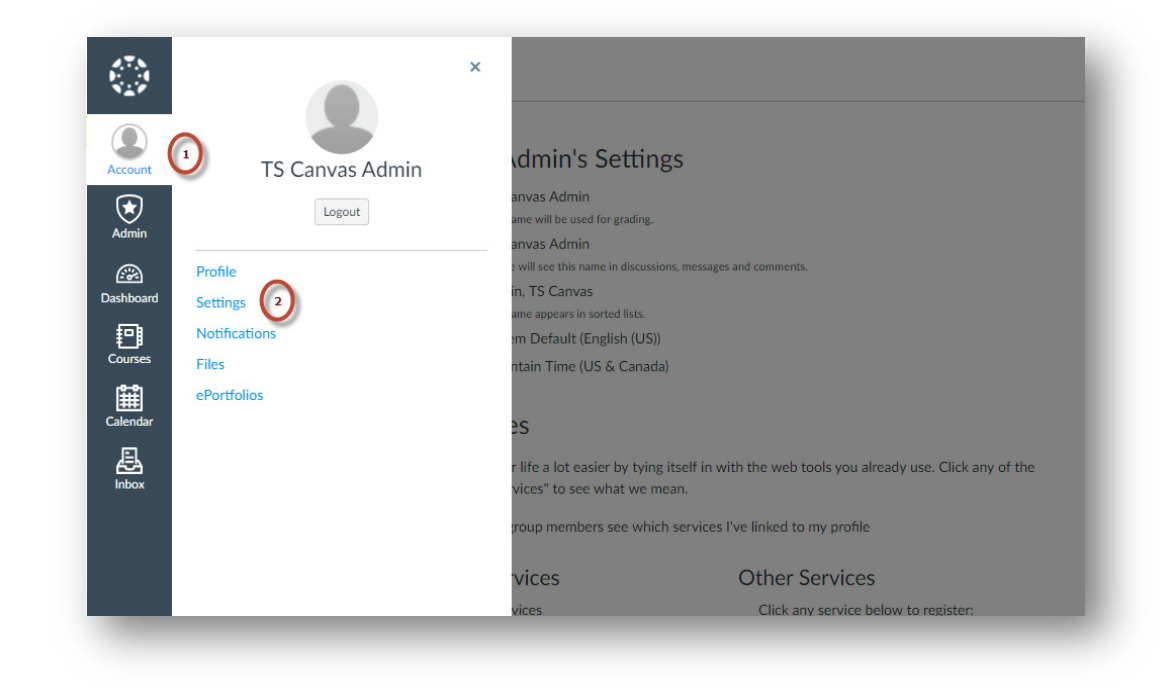

- 4. Under the "Approved Integrations" section, click on the New Access Token button.
- 5. This will launch a pop-up and enter a Purpose (ex: Taskstream Integration).Leave the Expires field blank and clickGenerate Token.
- 6. It returns a token string. Copy this value down as it will be used for configuring onthe Taskstream end.

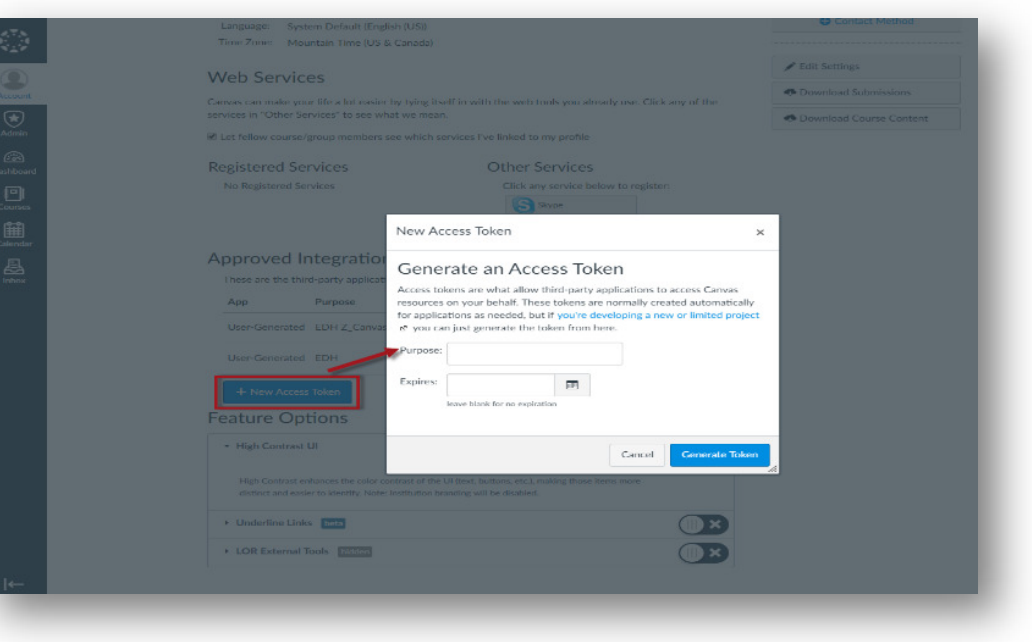

- 1. Logon to Taskstream LAT (Learning Achievement Tools).
- 2. Click on System Admin from top navigation menu. Login with yourcredentials. If you do not have access,please contact your Taskstreamcontact.
- 3. From the System Administrator Home Page, click Enterprise Data Hub.

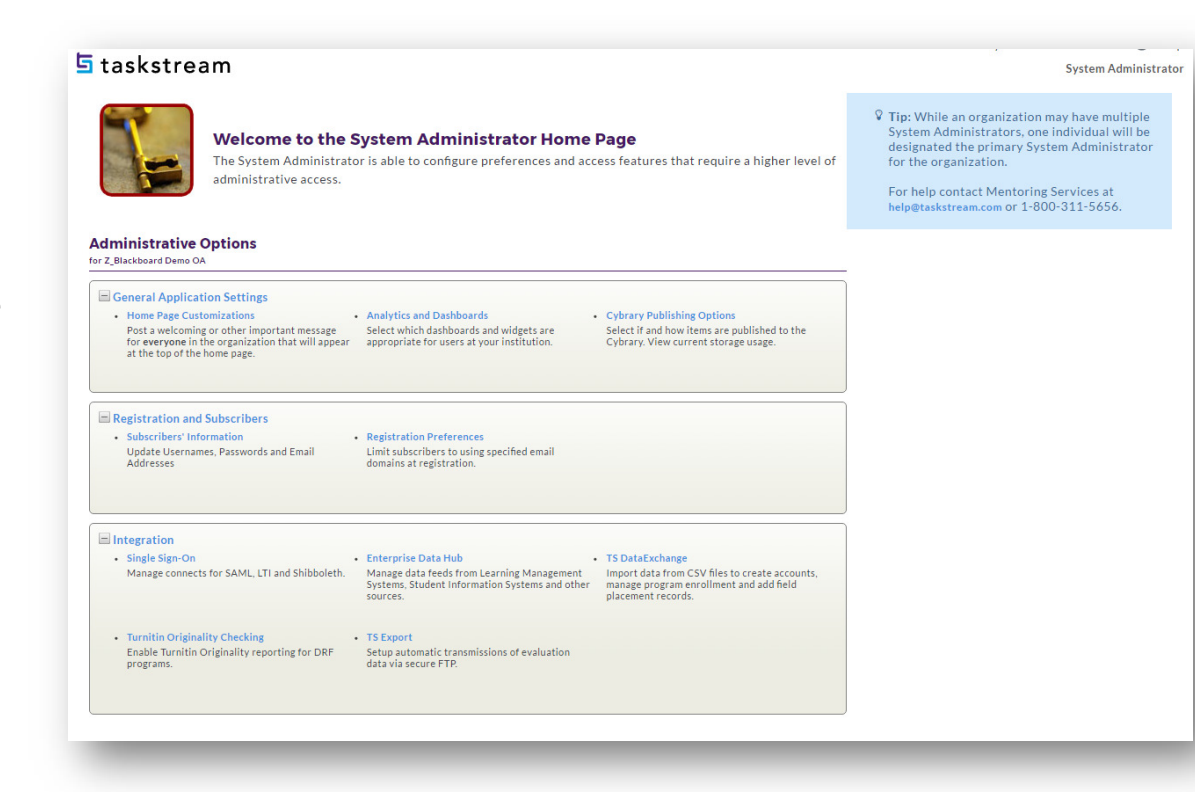

• Click on the Go button associated with Register Data SourceConnectors.

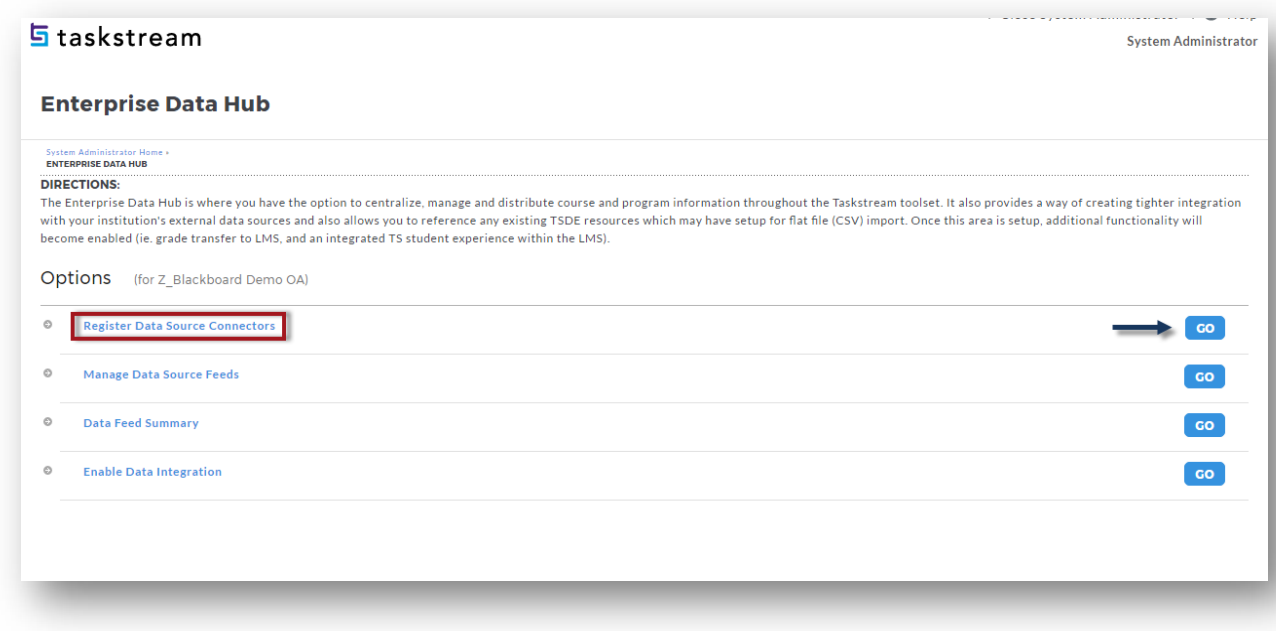

 $\bullet$ Select the Canvas data source from the dropdown and click Add button.

# **h** taskstream

# **Manage Data Source Connectors**

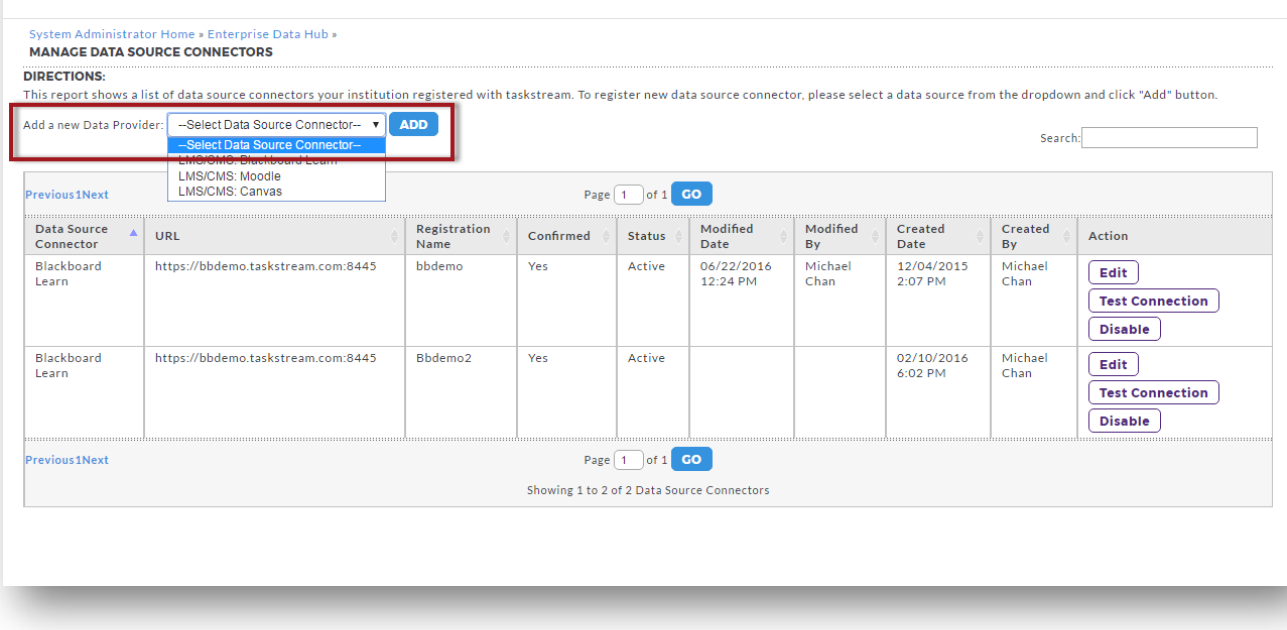

**System Administrator** 

•Fill out all information on the screen as all of the fields are required.

**h**taskstream

- o Registration Name – Give it a unique name(10 character limit).
- o **Tech Email –** Add a technical contact in case registered datasource runs into issues.
- o **URL Your Canvas URL**
- o Token – Token value generated from the first step earlier in theCanvas Setting page.
- o Click on the Register button to verify if theURL and token are accepted. If accepted,the system will routeyou back to the Manage Data SourceConnectors page.

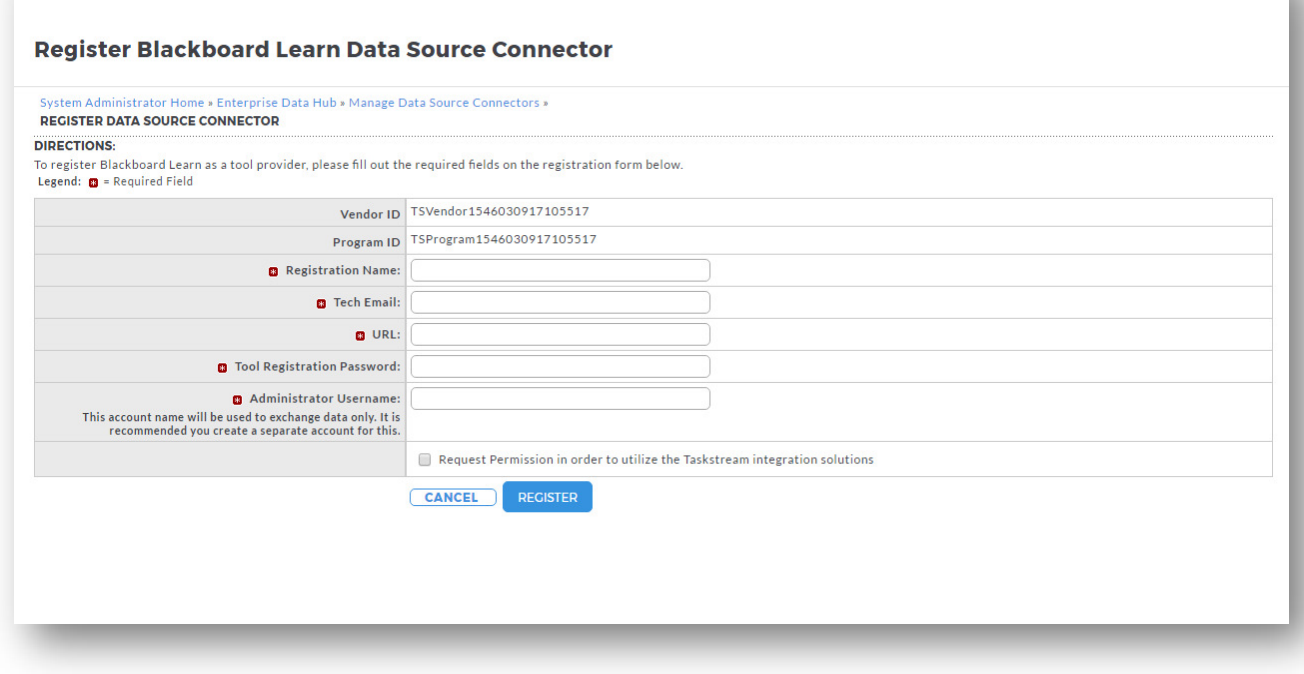

**System Administrator** 

• Click on the Go buttonassociated with Manage Data Source Feeds.

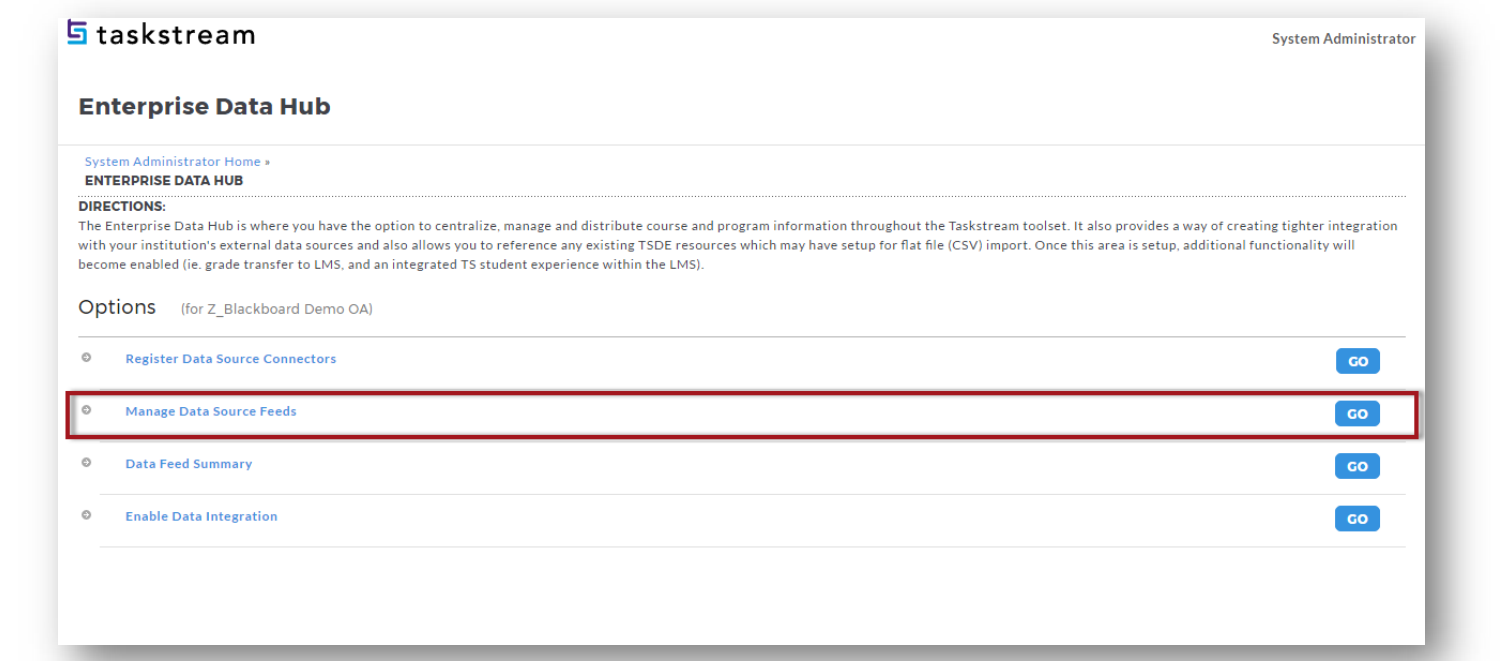

• The Manage Data Sourcefeature allows you to specify the course for yourincoming data (and ultimately outgoing data)by data type

# System Administrator Home » Enterprise Data Hub »

# o For the **Course** Section,Enrollment, Userand Grade data type, select yourregistered data source under the**Source In** column, and then checkEnable grade transfer under the**Source Out** column if you would likeability forTaskstream evaluators to sendthe scores back Canvas.

### **Manage Data Source Feeds**

# **MANAGE DATA SOURCE FEEDS**

### **DIRECTIONS:**

This screen allows you to specify the source for your incoming and outgoing data, by data type. It also allows you to specify the synchronization frequency, if you want to update the data automatically or manually, which notifications you would like to receive, and where you would like them sent to.

### Data Type Configuration

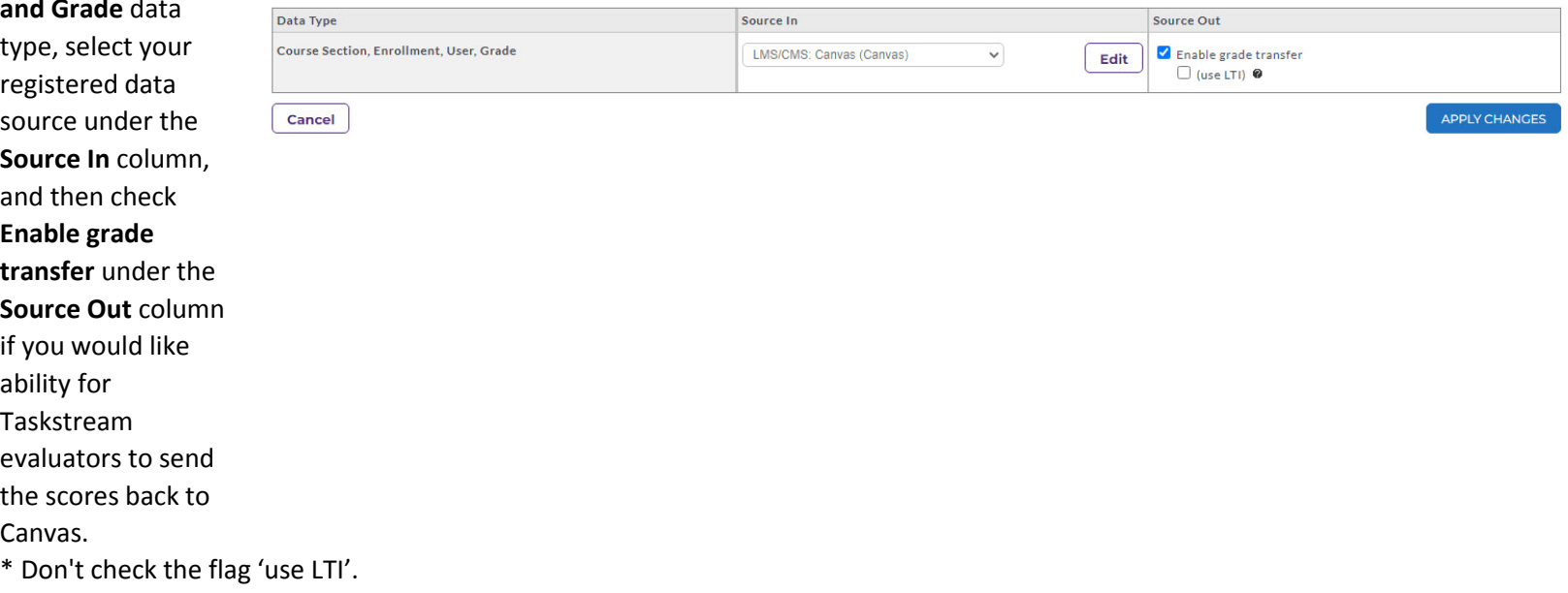

• Click **Apply Changes** and it will take you to the previous page where you will need to go to **Enable Data Integration**section.

• Click on the GO button associatedwith Enable Data Integration

### **h**taskstream **System Administrator Enterprise Data Hub** System Administrator Home » **ENTERPRISE DATA HUB DIRECTIONS:** The Enterprise Data Hub is where you have the option to centralize, manage and distribute course and program information throughout the Taskstream toolset. It also provides a way of creating tighter integration with your institution's external data sources and also allows you to reference any existing TSDE resources which may have setup for flat file (CSV) import. Once this area is setup, additional functionality will become enabled (ie. grade transfer to LMS, and an integrated TS student experience within the LMS). Options (for Z\_Blackboard Demo OA)  $_{\circ}$  $\circ$ **Register Data Source Connectors**  $\circ$ Manage Data Source Feeds  $\overline{\phantom{a}}$  GO  $\circ$ **Data Feed Summary**  $^{6}$  $\boxed{60}$ **Enable Data Integration**

# Enable Data Integration

- $\bullet$  You must either enable the integration for all the DRF Programs or enable it forselect DRF program(s)
- $\bullet$  Once you have enable integration on this page, it willenable the LMS Mapping button to appear on the DRFTemplate tab under DRF Program Management. Thatwill eventually allow yourassessment coordinator to map your Canvas data againstthe Taskstream Data templatestructure

# $5$  taskstream **System Administrator Enable Data Integration** System Administrator Home » Enterprise Data Hub » ENABLE DATA INTEGRATION **DIRECTIONS:** This screen allows you to disable the data integration for all programs, enable it for all programs, or enable it for a single program. Options  $\textcircled{\small{\textsf{}}}$  Disable for all programs  $\circ$  Enable for all programs  $\circ$  Enable for program(s) **EX ED 111** EX ED 111 Demo п Ex Ed Sample CRN<br>General Education **APPLY CHANGES** Cancel

• Once you click "**Apply Changes**" here, please send an email to **integration@taskstream.com** so that we may review everything and ensure that the data pull process is working seamlessly.

• Go back to the System Administration Home Page. ClickSingle Sign-On.

# **5** taskstream

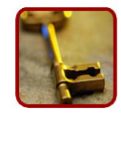

# Welcome to the System Administrator Home Page

The System Administrator is able to configure preferences and access features that require a higher level of administrative access.

### **Administrative Options** for Z\_Blackboard Demo OA

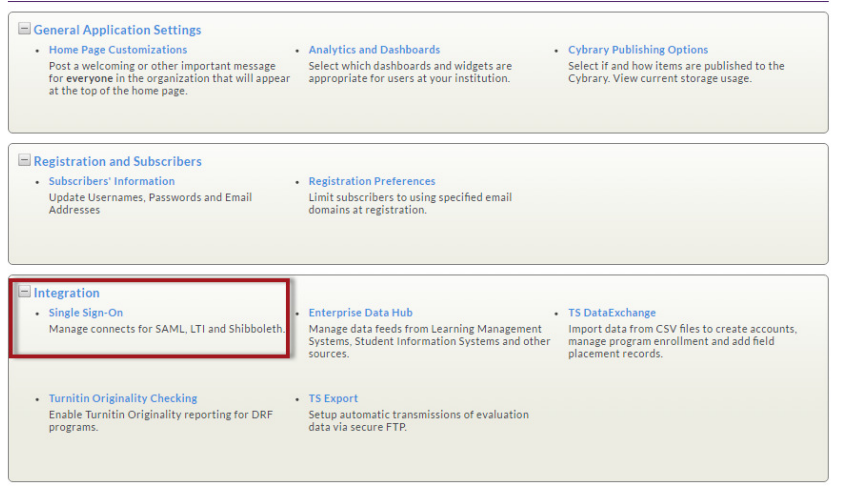

**System Administrator** 

 $\sqrt[6]{ }$  Tip: While an organization may have multiple System Administrators, one individual will be

For help contact Mentoring Services at<br>help@taskstream.com or 1-800-311-5656.

for the organization.

designated the primary System Administrator

- $\bullet$  Click on LTI Connection button to create a new LTI connectionby providing the Canvas URL that will be used, then clickContinue.
- The system will produce anLaunch URL, Assignment Direct Access URL, Shared keyand Shared Secret which willbe needed later to configureon the Canvas side.

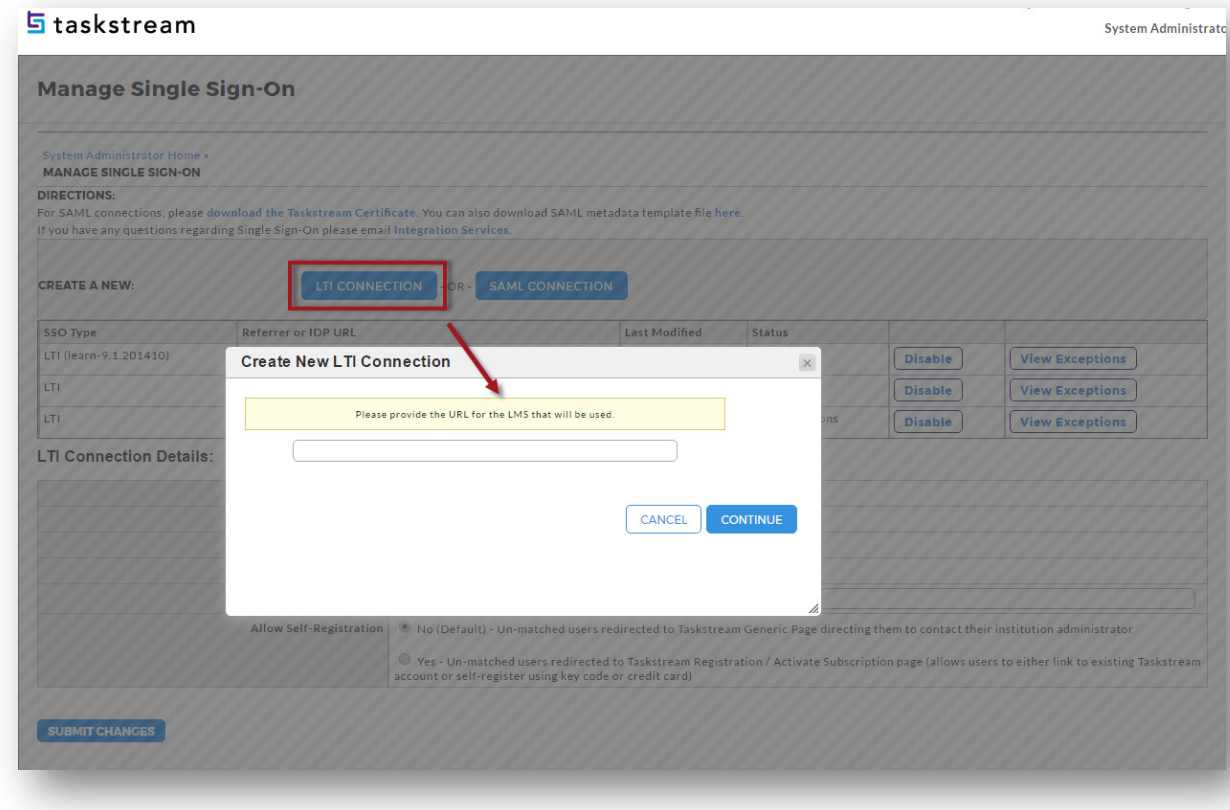

Note: In this document, we will focus on the Assignment Direct Access URL. This URL will provide your students with a streamlined content view within Canvas that deep link the student to their Taskstream submission area. Faculty can also use this URL to SSO into the Taskstream homepage with the full range of menu options.

If your institution wants a basic SSO implementation where both faculty and students see the full Taskstream website of menu options, then the Launch URL should be used. However, there is currently no deeplinking and grade pass-back ability using this URL.

- • Enter an Error Notification Email if you wish to receive an emailnotification if there are SSO issues.
- • Allow Self-Registration – If your institution has new students selfregister/pay for a Taskstreamaccount, then select **Yes.** Else, select **No.**
- •Keep this page open and open a separate browser session to go to Canvas.

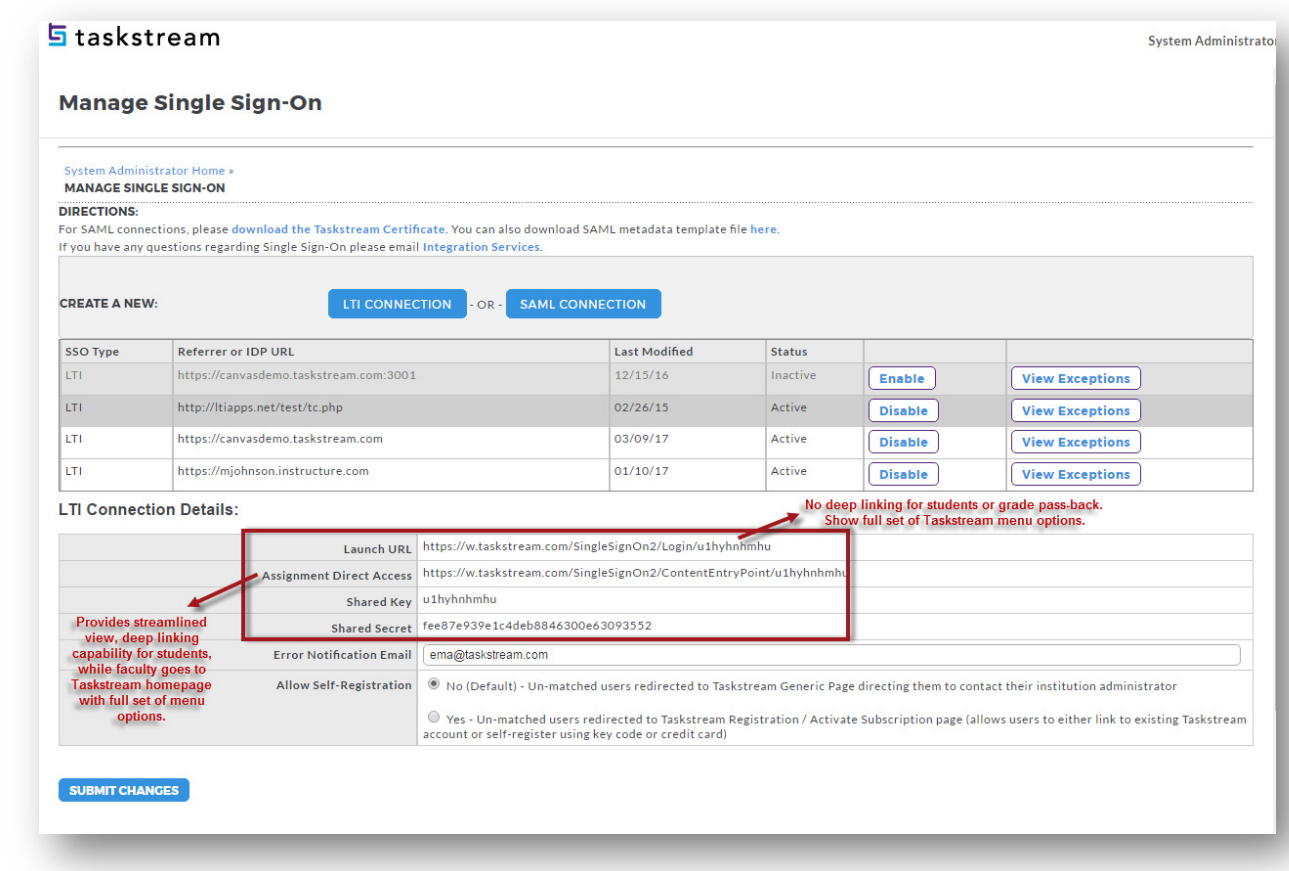

Back in Canvas, as the system admin, you will need to add a new External App at either the site-level or in your course shell. The external app will store the Taskstream LTI values. This link will take the student directly into their Taskstream assignment(s), while faculty will go directly into the Taskstream homepage.

- $\bullet$ Click on Setting from your left-hand menu.
- •Click on the **Apps** tab.

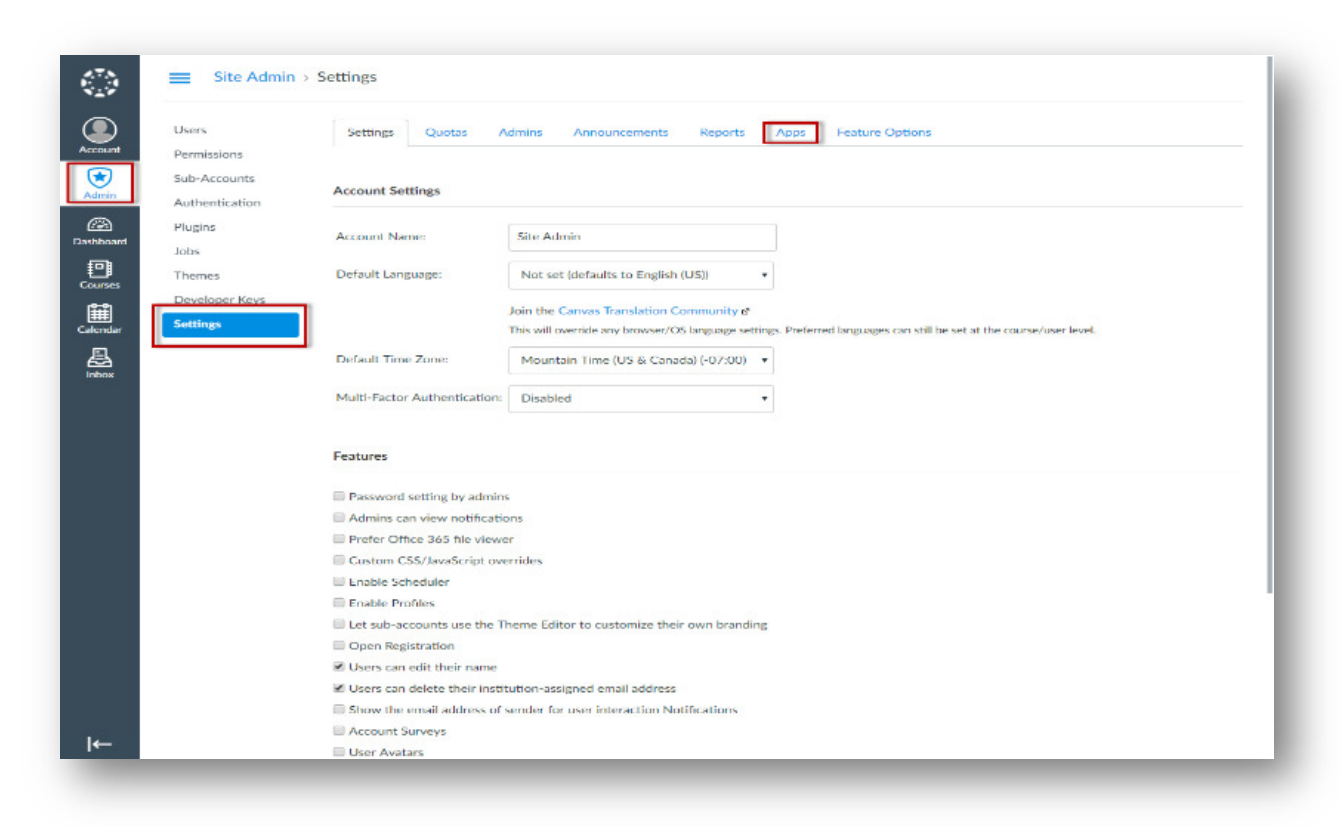

• Click the **+ App** button.

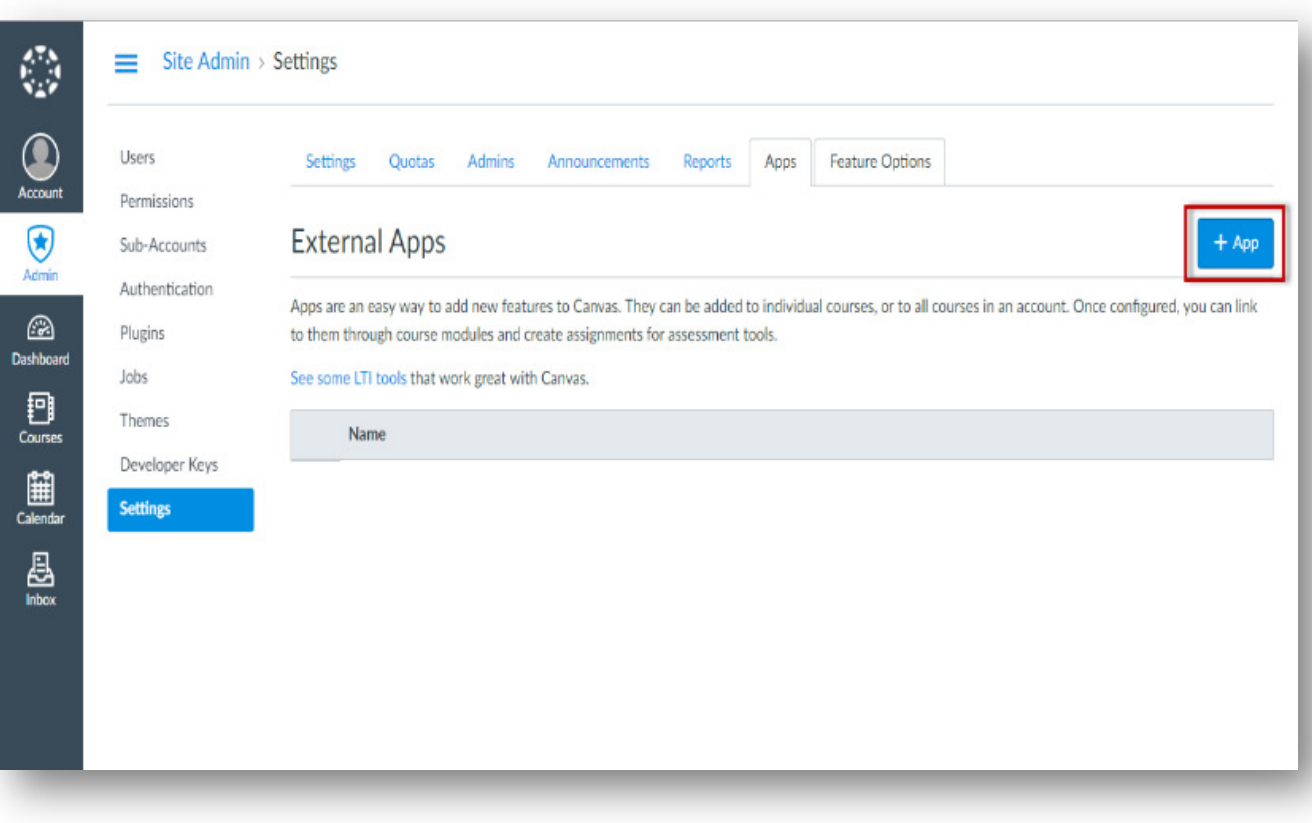

In the Add App pop-up,

- **Configuration Type** Leave as Manual Entry.
- Name Enter a name (e.g.: Taskstream Assignments) for theexternal app.
- Consumer Key Enter theTaskstream **Shared Key** from a couple of steps earlier.
- Shared Secret Enter the Taskstream **Shared Secret** from a couple of steps earlier.
- **URL** Enter the Taskstream Assignment Direct Access URL froma couple of steps earlier.
- $\bullet$ Domain – Enter w.taskstream.com
- •Privacy – Set as Public.
- • Custom Fields and Description –Leave as blank.
- $\bullet$ Click **Submit** to save the record.

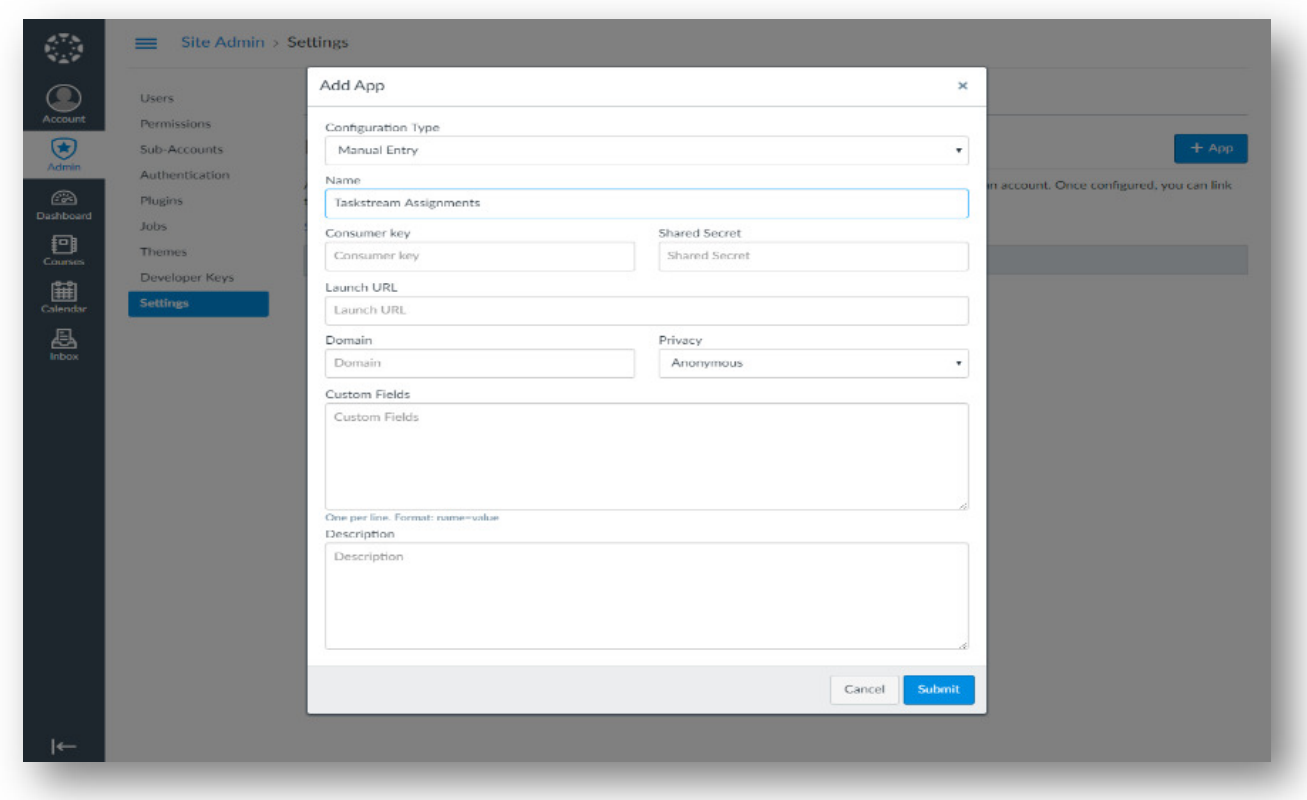

To **expose the SSO link** for students and faculty members, the External Tool above needs to be added to the Assignments section of the respective course.

- Click the **Courses** link on the leftmost navigation bar.
- $\bullet$ Click the Course Shell name.
- •Click on the **Assignment** link for your course shell.
- Click + Assignment from the right side.
- Enter an Assignment name(e.g. Taskstream Assignments).
- $\bullet$  Enter 100 into points field(optional).

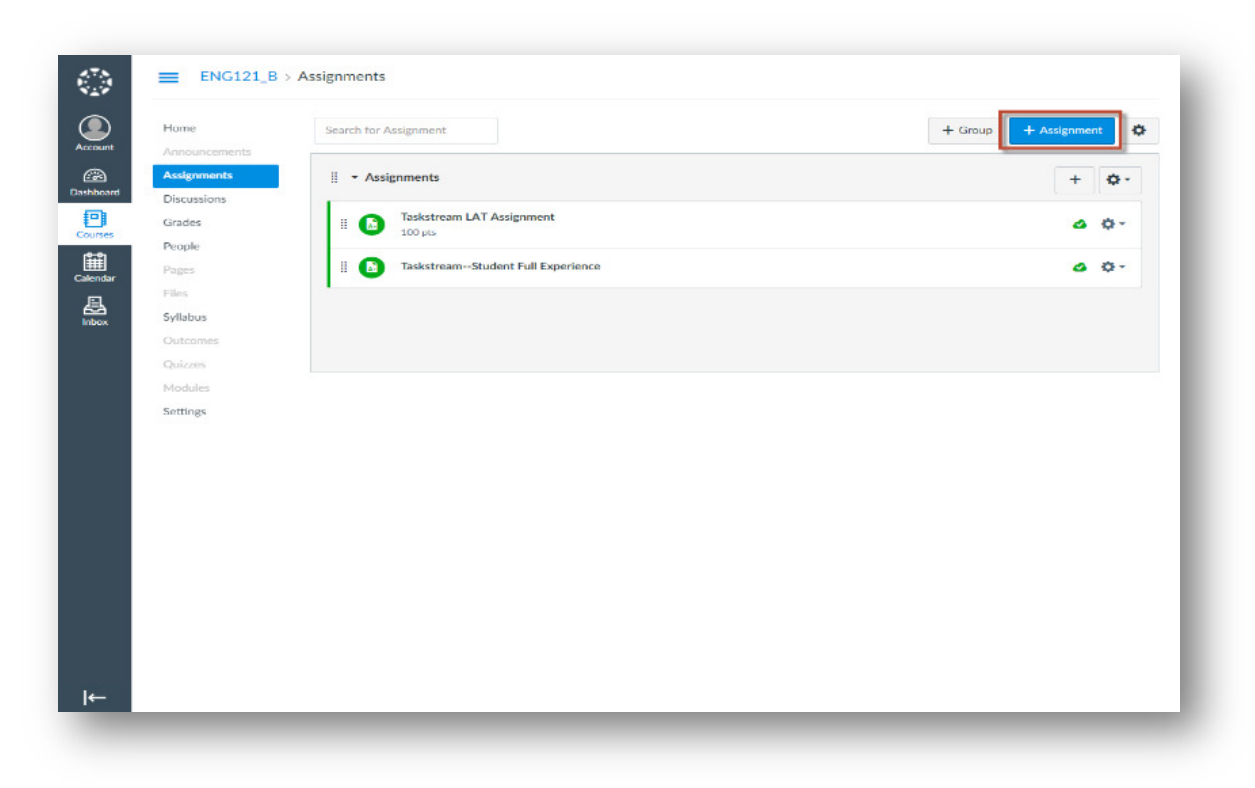

- $\bullet$ For the Submission Type, select External Tool.
- $\bullet$  Choose the appropriate External Tool URL by clicking the Find.
- This opens up a pop-up windowshowing a list of possible **External** Tools. This will contain the LTI URLthat attempts to SSO the Canvas userinto his/her Taskstream assignmentarea.
- $\bullet$  Select the external tool that was added a couple of steps previously.Choose the appropriate tool by clicking on the URL. Then chooseSelect.
- If you prefer Taskstream to appear within the Canvas frame, then do notcheck 'Load This Tool In A New Tab'.
- •Moderated Grading??
- **•** Enter a Due date (optional). •
- • Click Save & Publish to save theassignment settings and publish it to

the Course Section. Students can now connect to their Taskstream assignment via this new link.

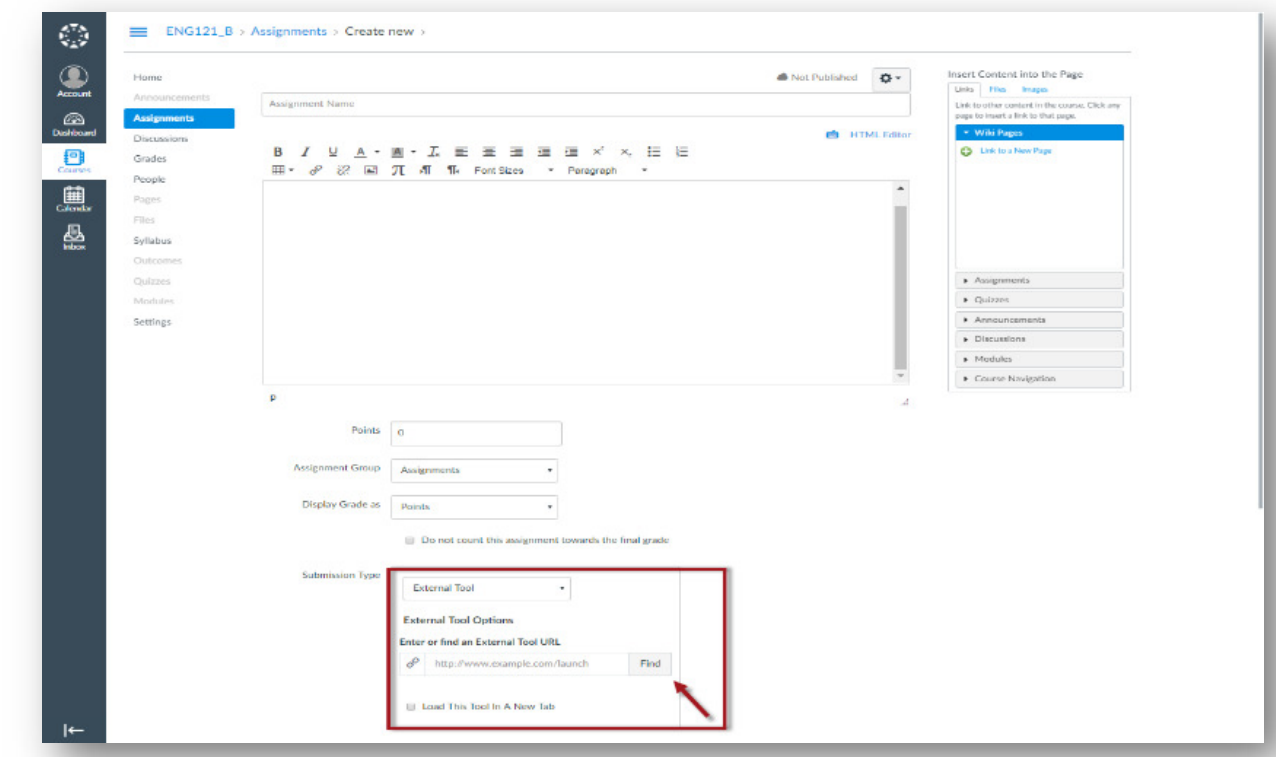

# Part 2: Step-by-Step Setup Guide for the Taskstream TS Coordinator (aka Assessment Coordinator)

LMS Mapping within Taskstream DRF Program – Required for Student Experience

# Steps

- $\bullet$  Once the Canvas data has been transferred into Taskstream, a TS Coordinator needs to map the Canvas course sections to the DRF requirements. This must be done to allow students to access Taskstream directly through Canvas and/or to allow evaluators to send grades back to Canvas.
- To map course sections to a DRF program, the TS Coordinator must access the DRF Template tab from within Program Management, then click on the LMS Mapping button.

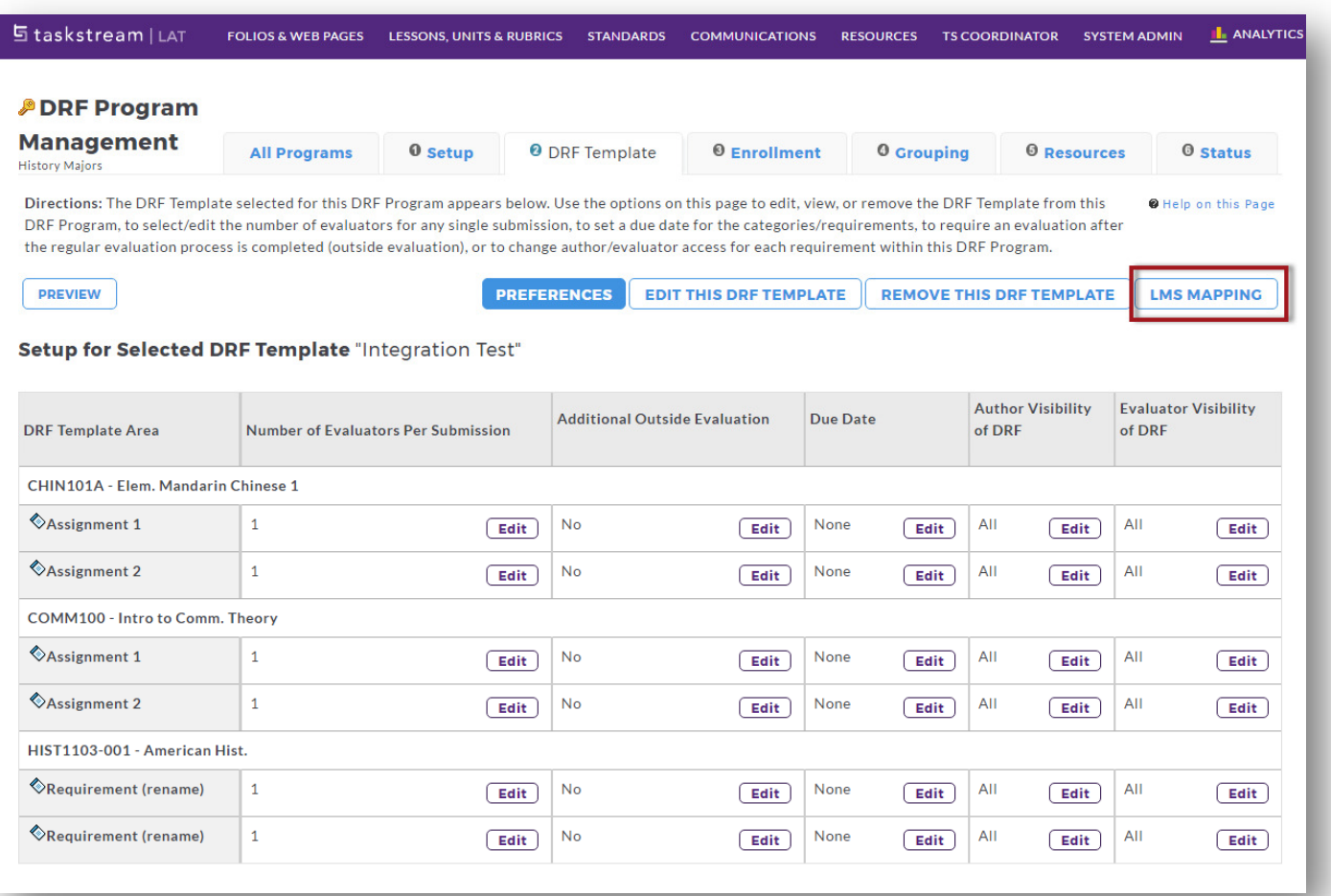

- • On the left panel is a list of your DRF structure, while theright panel showsall the Canvascourse sections thatwere imported intoTaskstream. Allcourse sections are initially set as darkblue, but once acourse section becomes mapped,the color willbecome a lightershade of blue.
- • There are two approaches to mapping theCanvas course sections against a DRF Category orRequirement. Firstoff, click Display Preferences to search by eithercourse name of bycourse number.

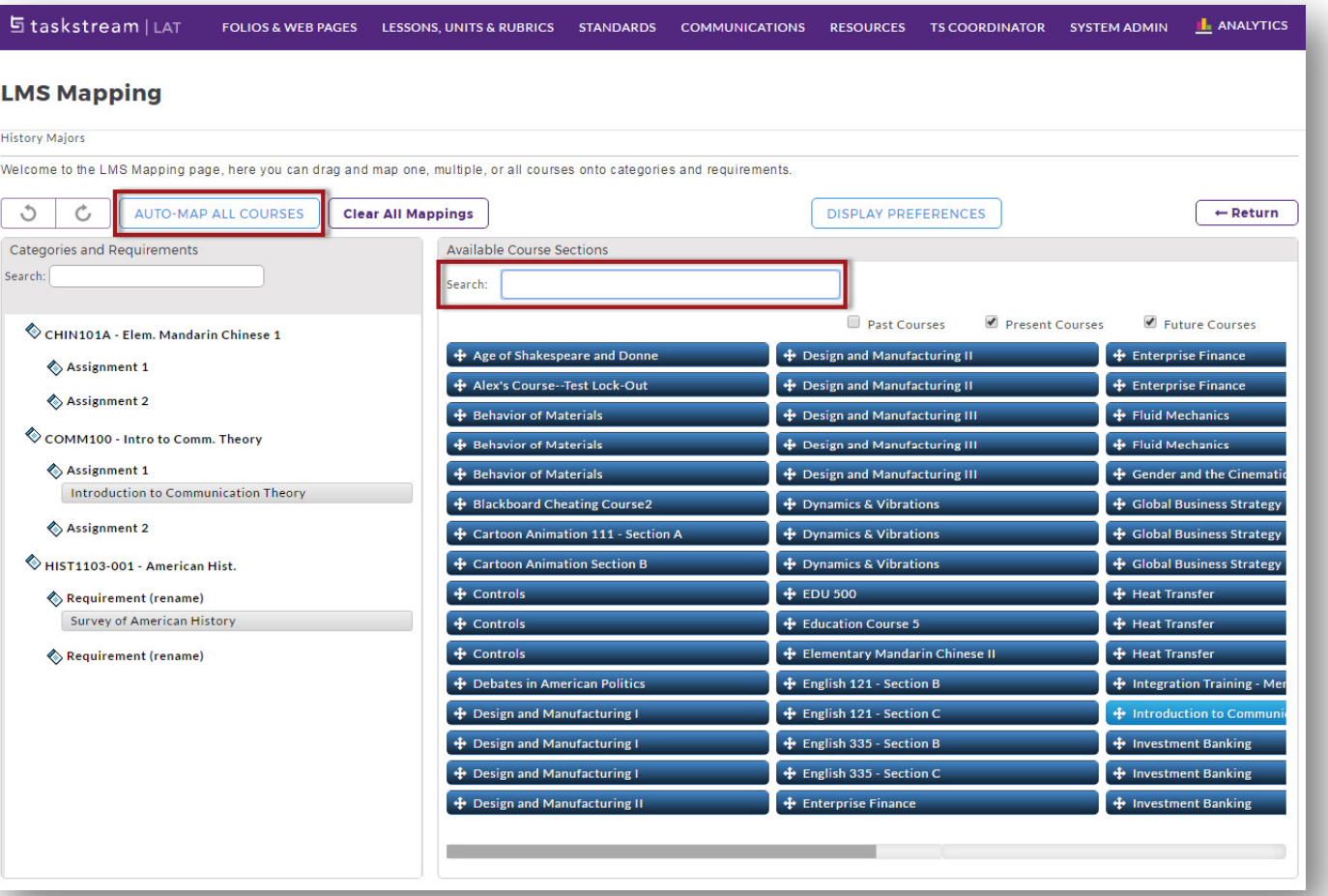

- •If the DRF Category name contains a portion of the Canvas course name or course number, such as "EDU 101", then clicking the Auto Map All Courses button will try to automatically map the Canvas course sections against the appropriate DRF area.
- • Another approach is to use the Search bar to look for a specific course. The system will filter the course section results based on thesearch text. You can then manually click and drag the course section over to the left panel against the appropriate the DRF area.

# **W** watermark

- $\bullet$  Some shortcuts include:
	- $\circ$  Select more than one course section at a time by holding the CTRL key + clicking multiple course sections
	- $\circ$  Drag course sections(s) onto a DRF category to apply mapping to all of the requirements in that category.

# Part 3: Step-by-Step Setup Guide for the student within Canvas

Student Experience: How to submit work into Taskstream while within Canvas

# Steps

- • While logged into Canvas, click on the Courses link onthe left-hand panel.
- $\bullet$  Click on the course, on the flyout panel, to which you have been asked to submit work toTaskstream.
- $\bullet$  On the left-hand panel withinyour course, click on theAssignments link.

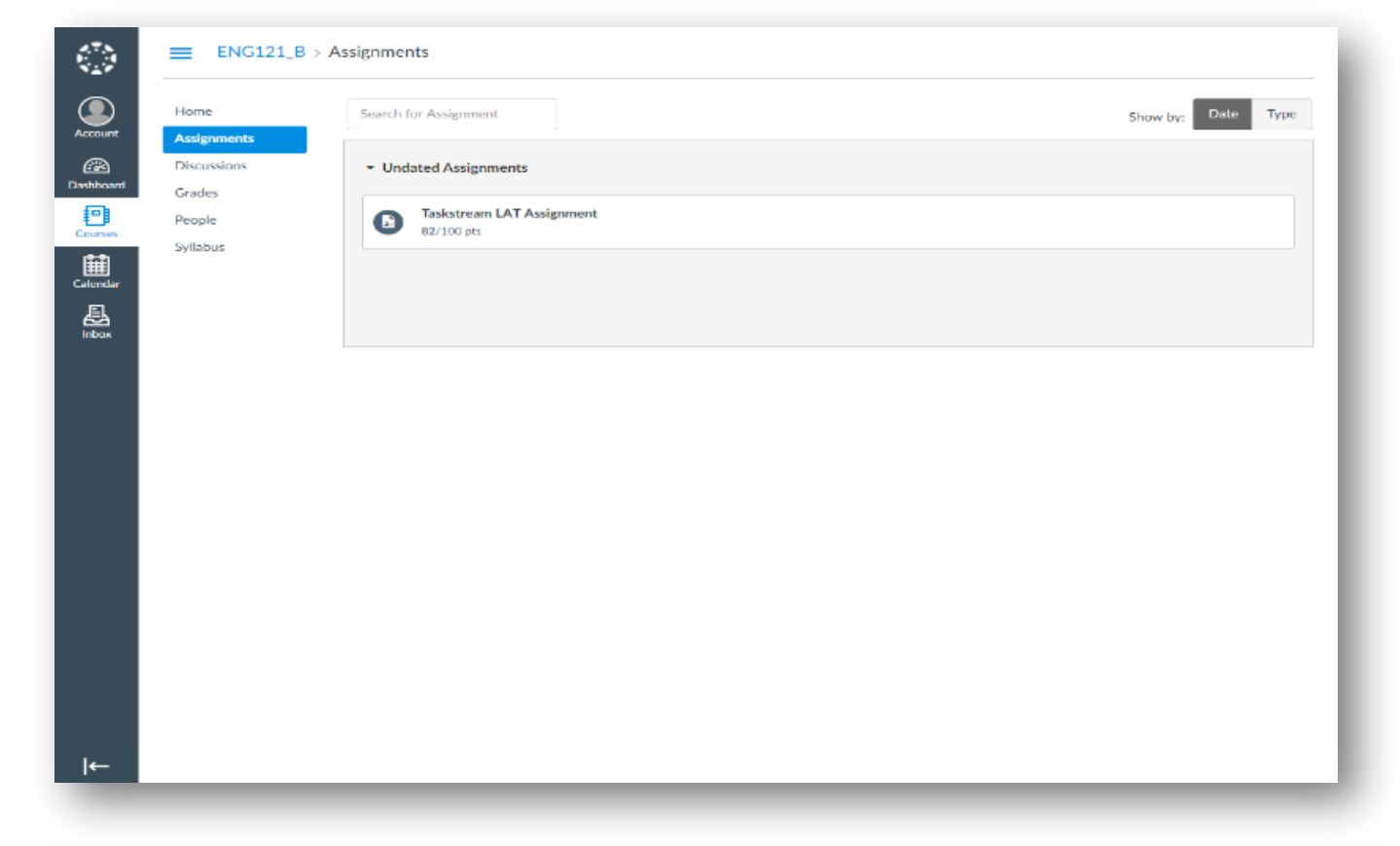

- • Under the assignments link, within the righthand area, a link (e.g. Taskstream Assignments) should be available to you (the student) to connect into Taskstream. This link will allow you to connect in the Taskstream DRF requirement(s) and to submit your work.
- $\bullet$  Upon clicking on that link within the Canvas course, you are redirected to a screen that lists all the Taskstream DRF requirement(s) associated to (with) the Canvas course.
- • The screen display the following information:
	- o DRF Program Name
	- o DRF Category Name: DRF Requirement Name
	- oStudent Work Status
	- o Taskstream Requirement Due Date (if one exists)
- • Click on the link that bet represents what you are trying to submit work for.
- •You are initially taken to the Directions section. You can review any of the directions and/or evaluation method for the assignment.
- •Click the **Work** link to begin submitting your work.
- •Click the Attachments, Text & Image or Videos button to submit your work content for evaluation purposes.
- •Follow through the subsequent screen to add your work and then click Save and Return.
- •If you have added some content, the Submit Work button becomes available. Click it once you are ready to submit for formal evaluation.
- •You can review the status of work submission by clicking the Results & Comments link.

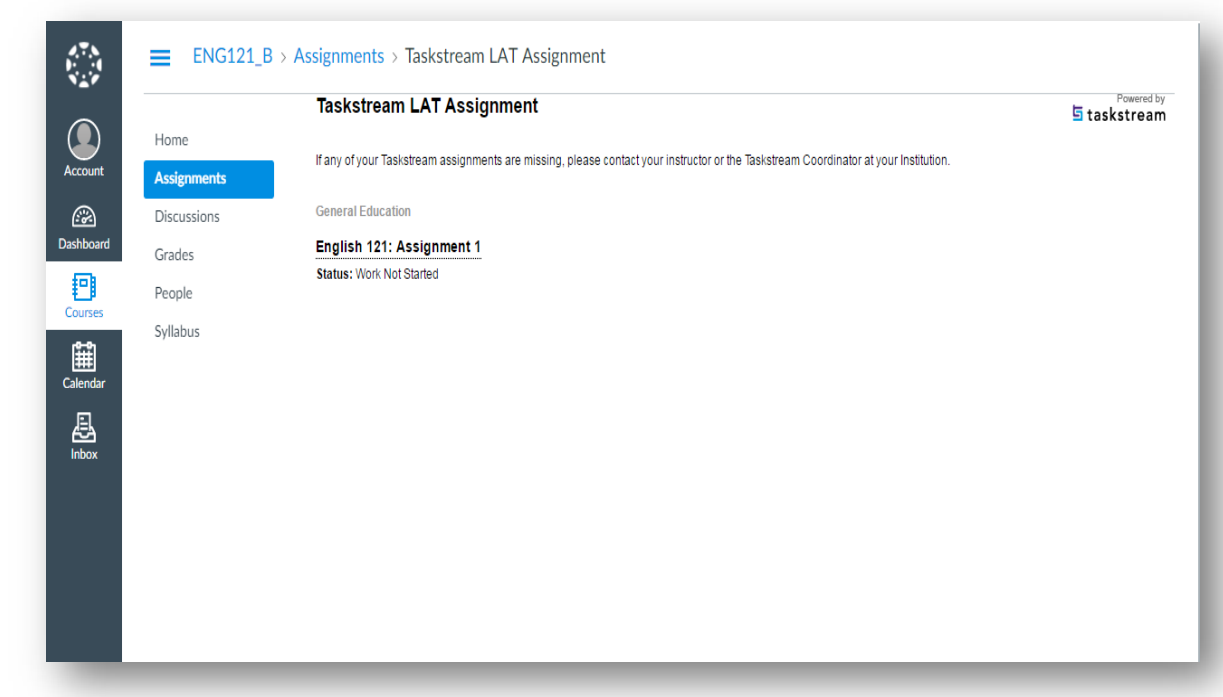

# Part 4: Step-by-Step Setup Guide for the Taskstream evaluator

# How to send a Taskstream score into Canvas

# Steps

- •Click on a Canvas course
- While logged into Canvas,  $\bullet$ click on the Courses link onthe left-hand panel.
- Click on the course, on the fly-out panel, to which you have been asked to submitwork to Taskstream.
- On the left-hand panel within your course, click onthe Assignments link.
- $\bullet$  Under the assignments link, within the right-hand area, alink (e.g. Taskstream Assignments) should beavailable to you (the instructor) to connect into Taskstream. This link willallow you to connect intoTaskstream homepage where you can navigate toyour Taskstream DRF program to do the localassessment.

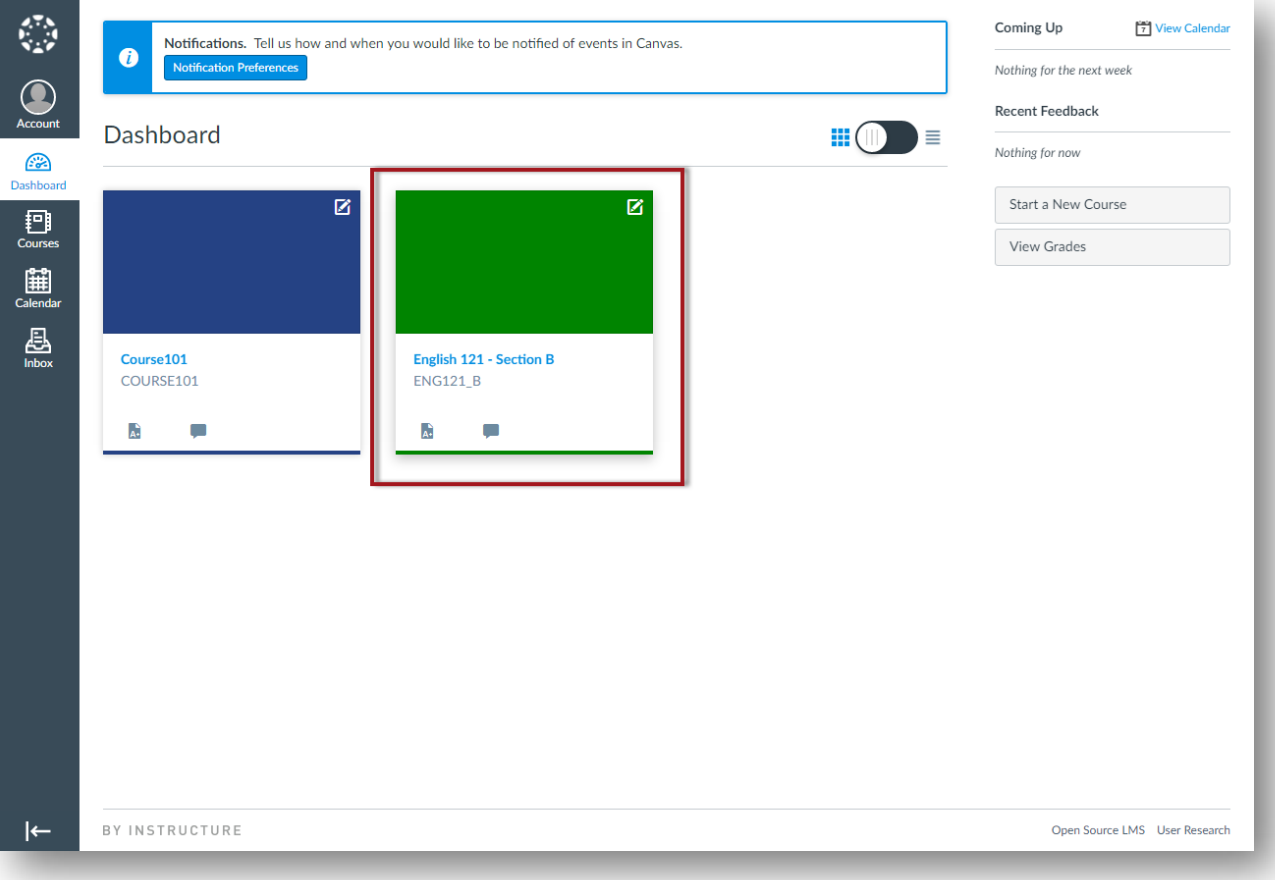

• While logged into Taskstream as an evaluator, locate yourDRF program and click on**Evaluation Required to locate** and start a specific studentassessment.

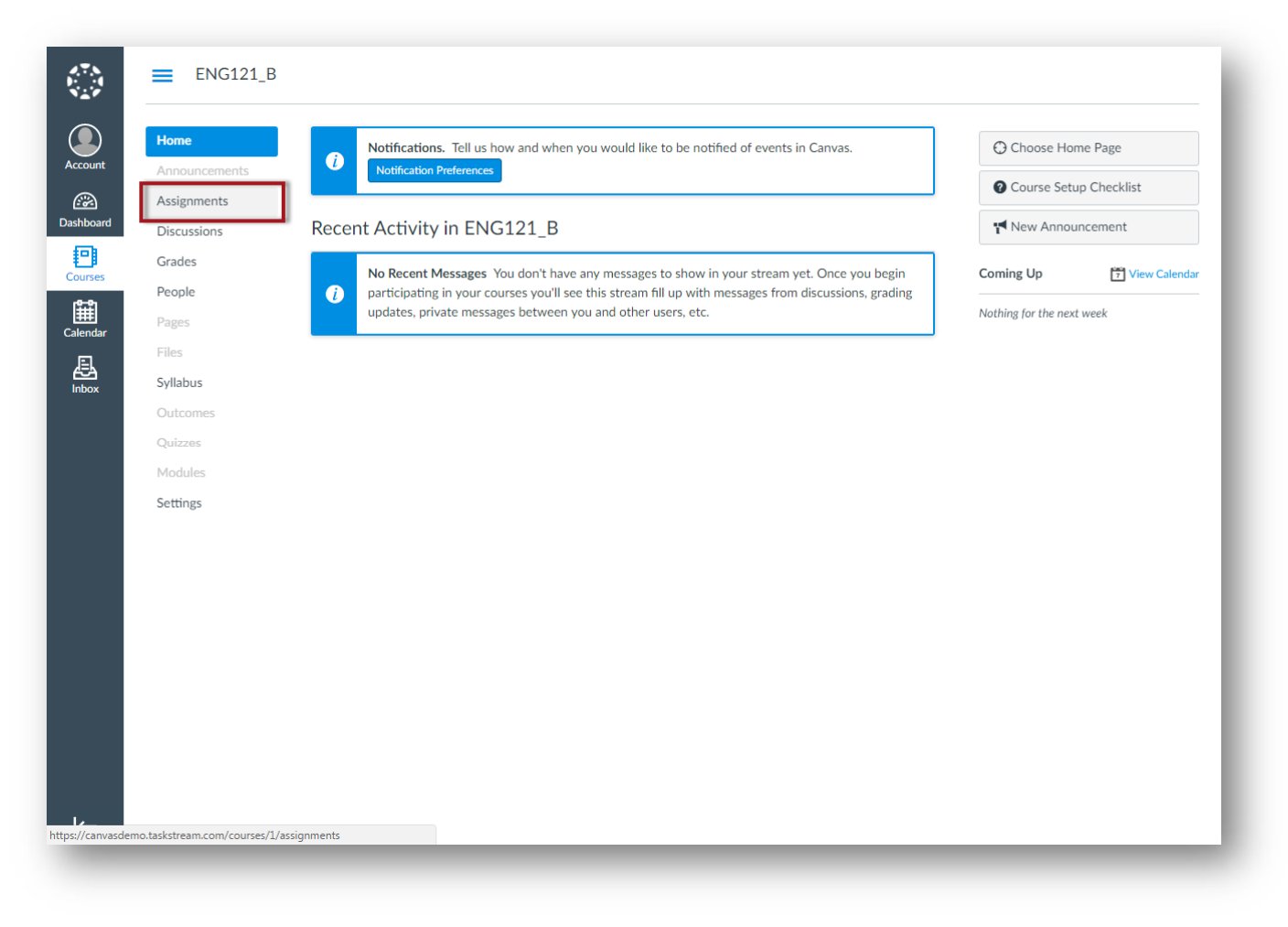

- • For the Taskstream evaluator who is about to score a student assessment, there is now an option to Transfer to Canvas Gradebook.
- $\bullet$  Since it is likely that the Taskstream scoring method is not on a 100 point scale, you will need to determine out a 100 point scale what you think the student deserves to see in the Canvas grade book.
- $\bullet$  Enter an integer value in the Send final scorefield.
- •Click the **Submit** Evaluation Now and the score will be sent to Canvas.
- $\bullet$  You can immediately go to the Canvas Grades section to confirm if the score has been sent over.

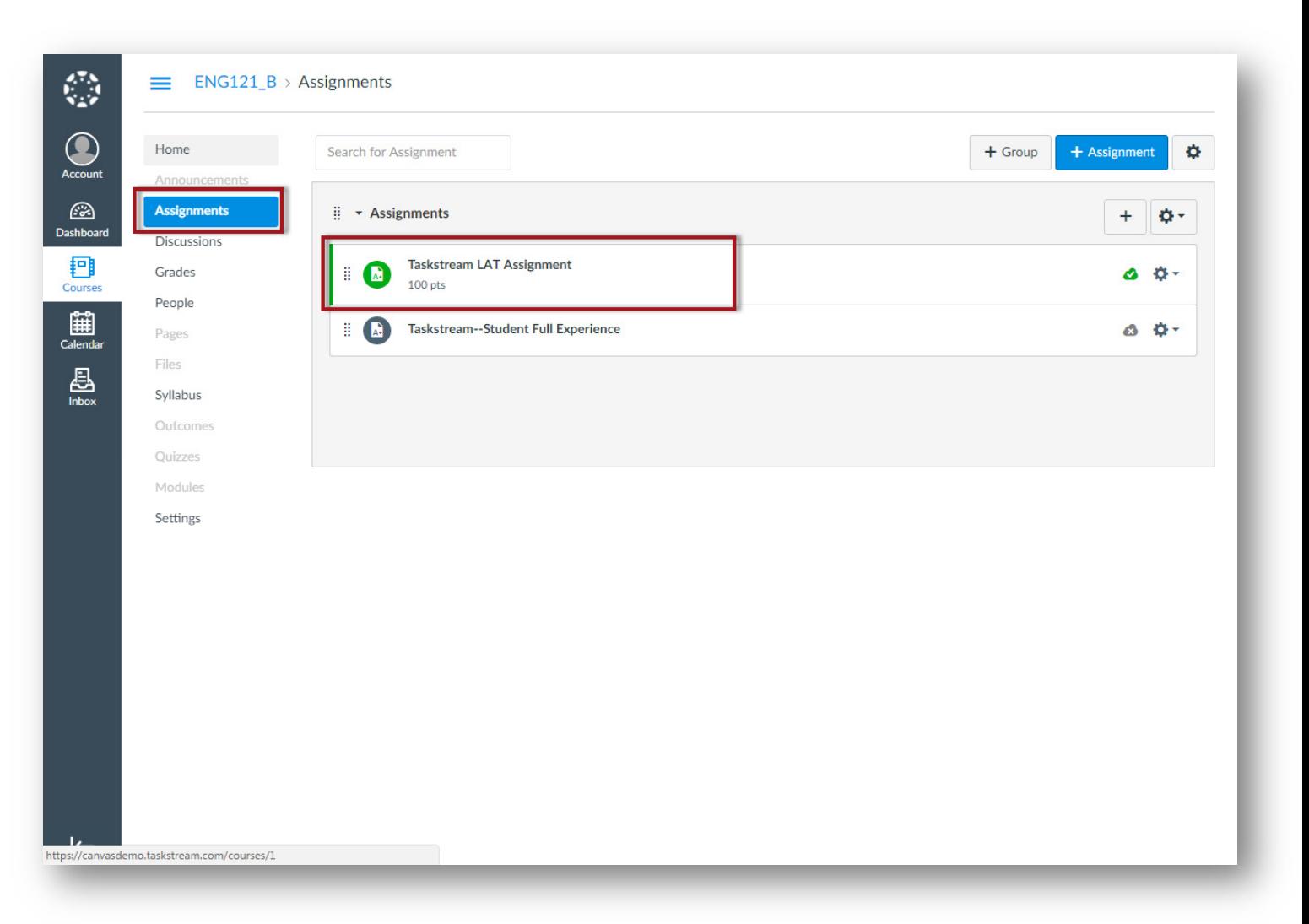

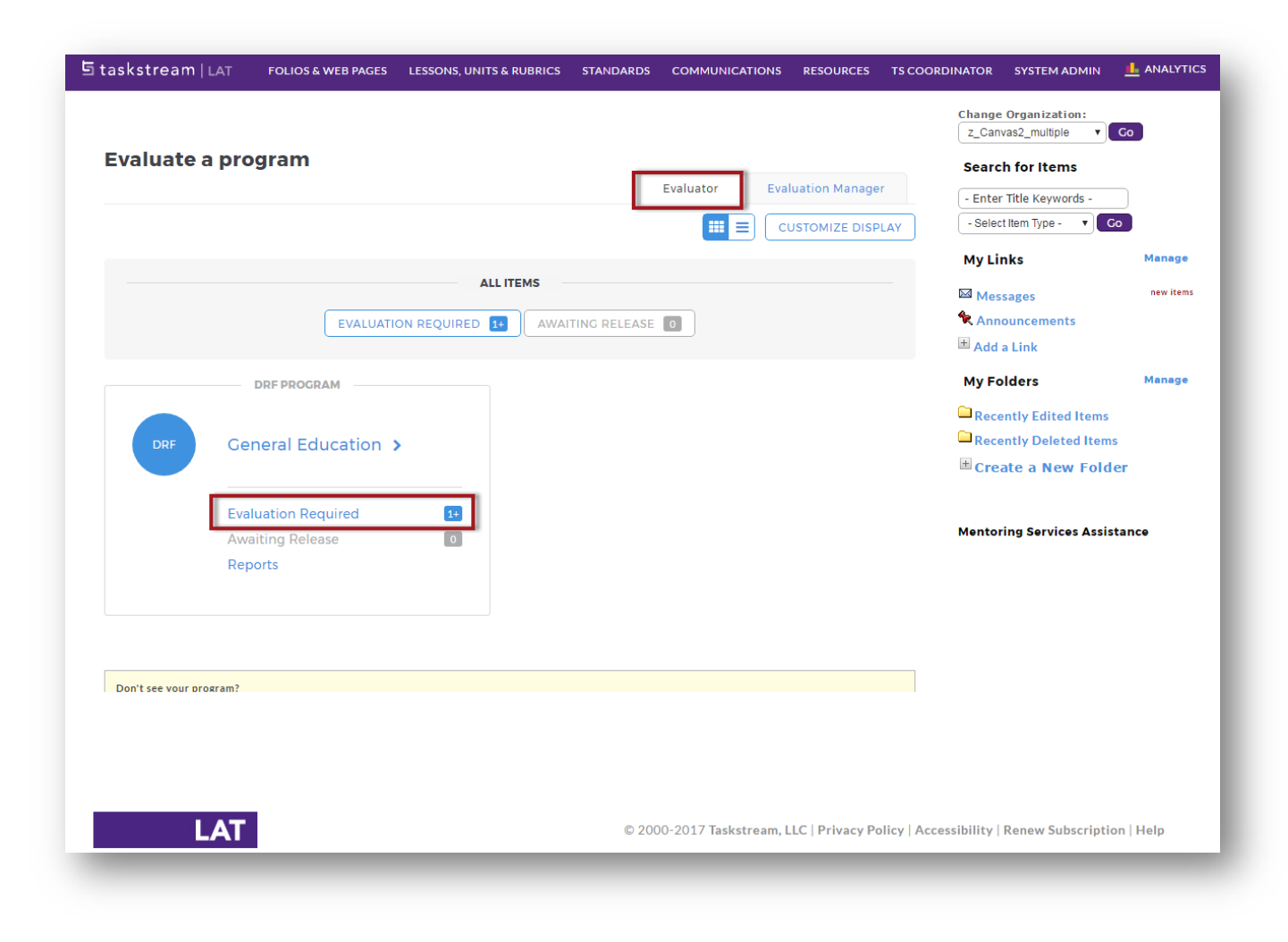